## **README Document for**

Use of Integrated Data Viwer (IDV)

for displaying Vertical Cross Section of AIRS Level 2 data

This document briefly describes on how to utilize **Integrated Data Viewer (IDV)** to display the vertical slice of AIRS Level 2 data (in netCDF format) as seen below**.**

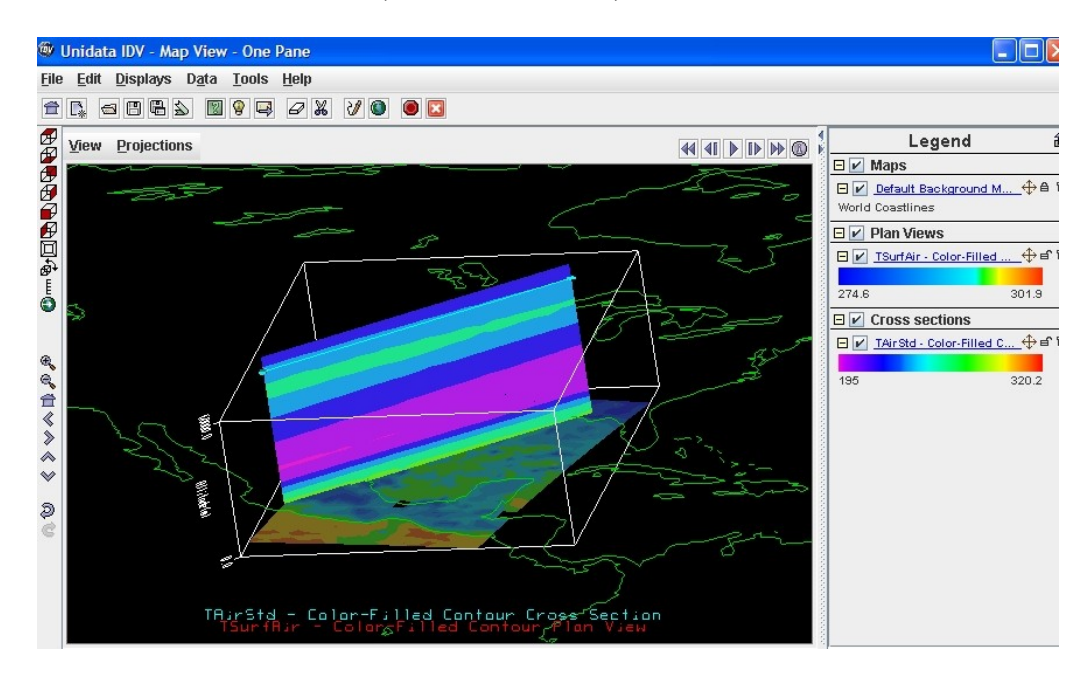

**Unidata's IDV** (http://www.unidata.ucar.edu/software/idv/) is a freely available, multiplatform visualization and analysis tool for interdisciplinary geoscience data. Users are encouraged to visit the website and to learn more about IDV. IDV supports various data formats including **netCDF**. AIRS Level 2 data can be obtained in netCDF format from [Mirador](http://mirador.gsfc.nasa.gov/cgi-bin/mirador/collectionlist.pl?keyword=AIRS), a data search engine within Goddard Earth Science Data Information and Service Center (GES DISC).

Detailed procedure of displaying vertical slice of AIRS Level 2 product is as follows.

1. Visit IDV's website and download/install the IDV of your choice. [IDV Installers](http://www.unidata.ucar.edu/software/idv/docs/userguide/Starting.html#installers) will probably be what most users need. Choose the appropriate installer for your operating system. <http://www.unidata.ucar.edu/software/idv/docs/userguide/Starting.html>

2. Run the IDV. A splash screen appears as the IDV starts up.

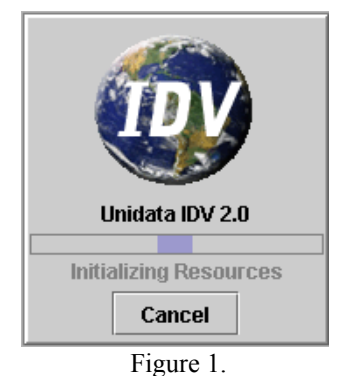

Then, you will see two windows; **Dashboard window** (Figure 2) and **View window (**Figure 4**)**.

3. From **Dashboard window**, click the **Data Choosers**, navigate the directory that contains the files you are interested in, choose the data file you want to display and click **Add Source** button.

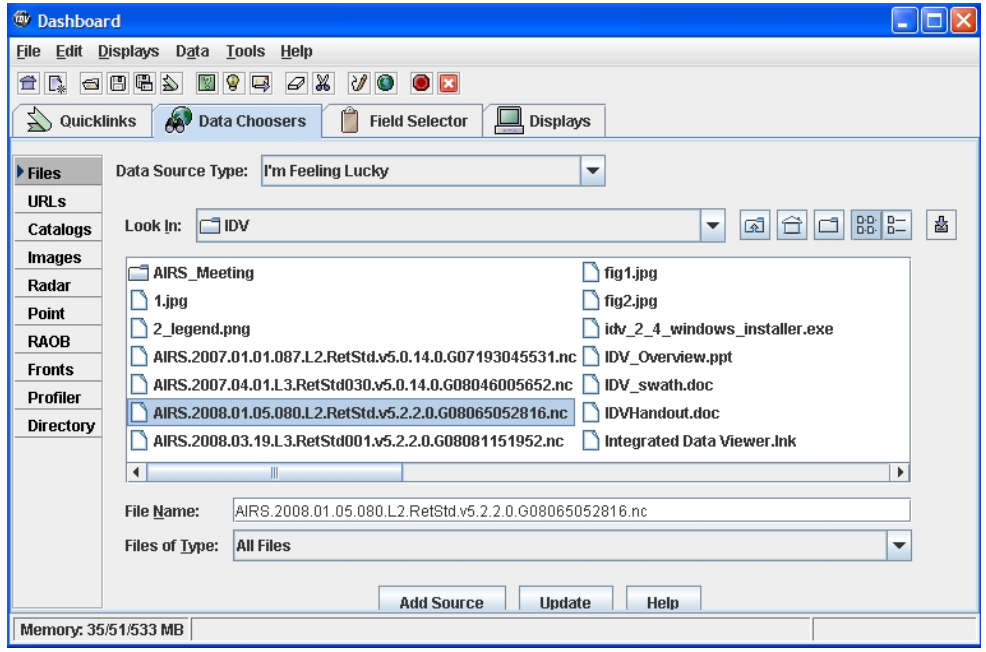

Figure 2.

4. Next, click **Field Selector**, choose the field (*TsurfAir*: *surface air temperature*) and Dislpay (*Color- Filled Contour Plan View*), and click **Create Display**.

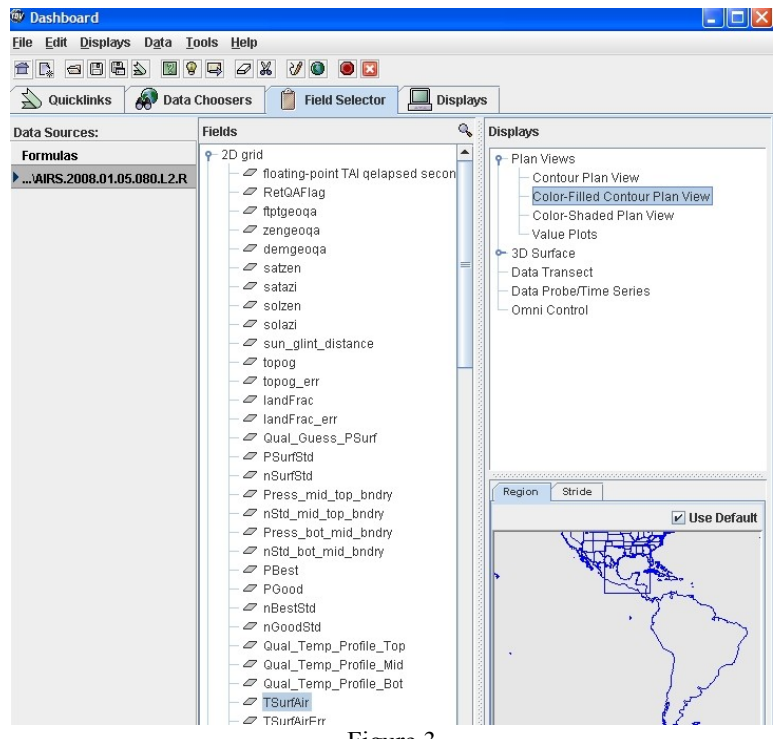

Figure 3.

5. You will see the color-filled contour plan view in a separate **View window** as below.

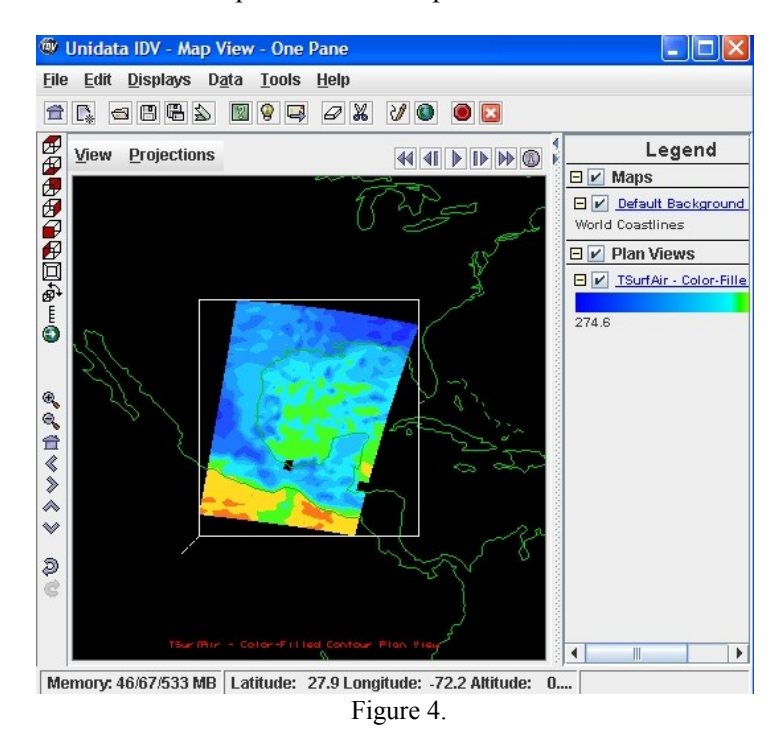

6. To add vertical-slice plot, select one of 3D parameters from Field Selector (*TAirStd: Atmospheric temperature profile*), and Display (*Color-Filled Contour Vertical Cross Section*) and click **Create Display** (from **Dashboard window**)

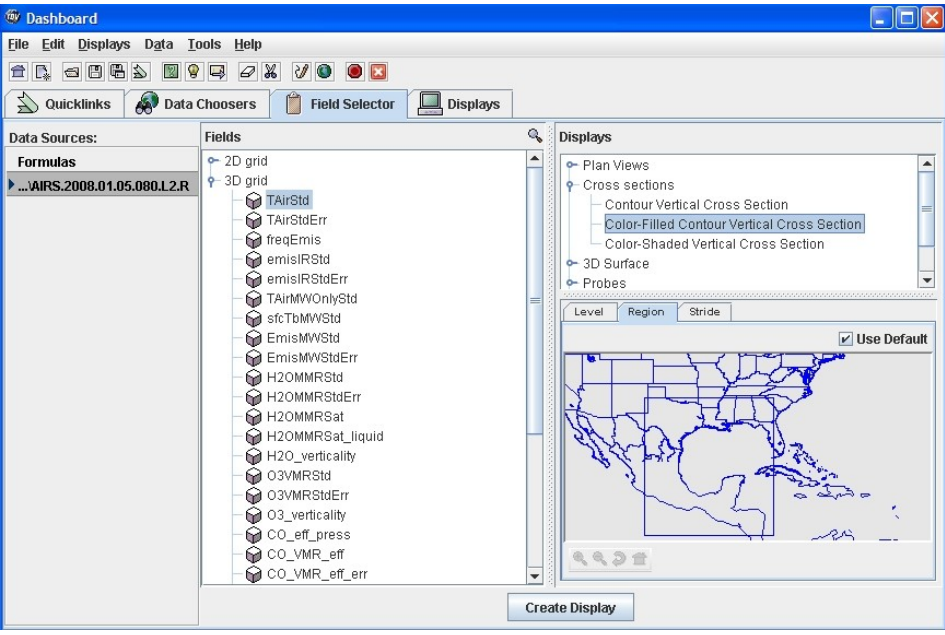

Figure 5.

7. A result plot is similar to previous one except an additional bar (light-blue color) is added.

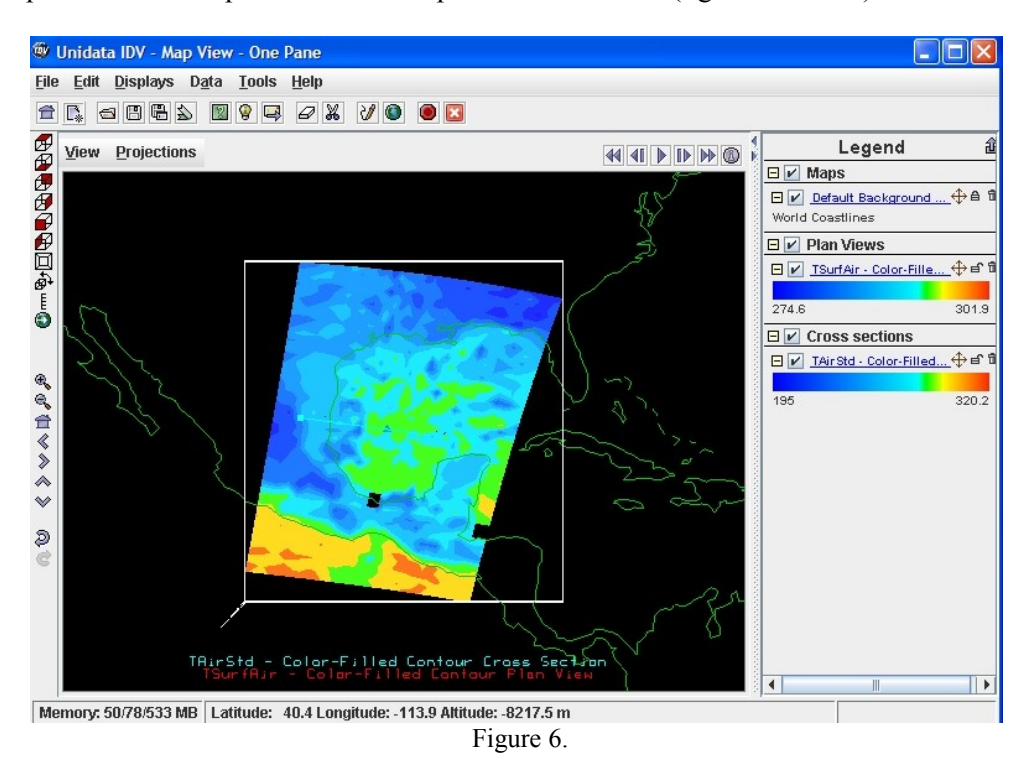

8. With the right-click button pressed, move the mouse around the figure to change the orientation of the plot (from **View window**)

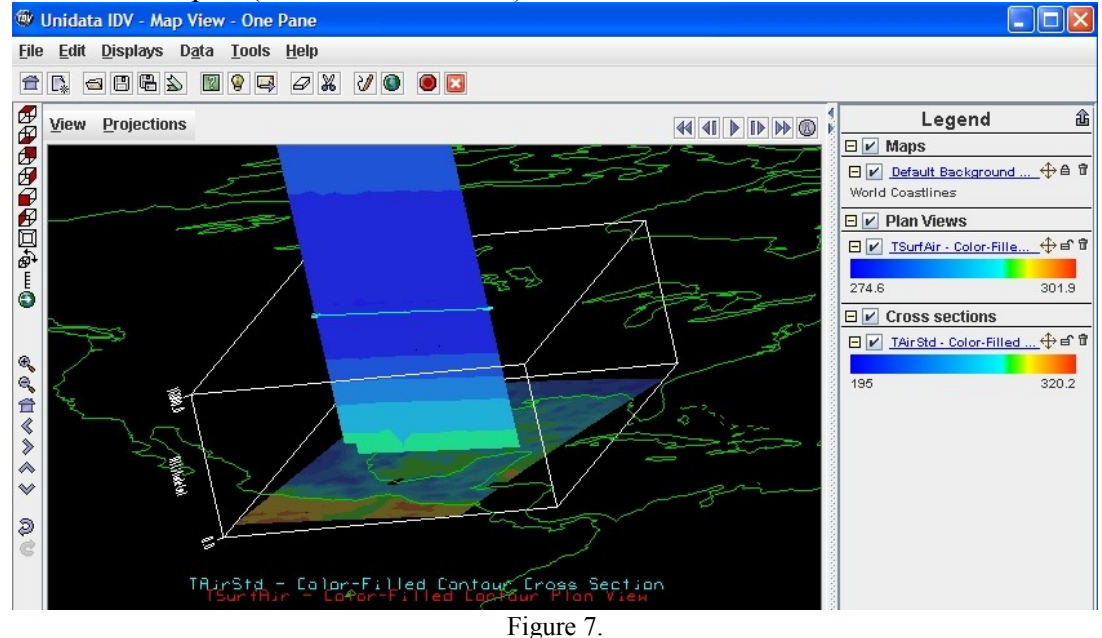

9. To modify the vertical scale, Choose **Properties** under **View** and select **Vertical Scale (**from **View window).** Change the max value as 60000 and click O.K.

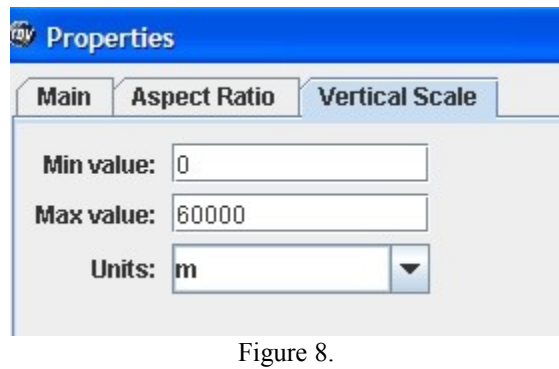

The vertical-slice figure will adjust to fit with the frame box.

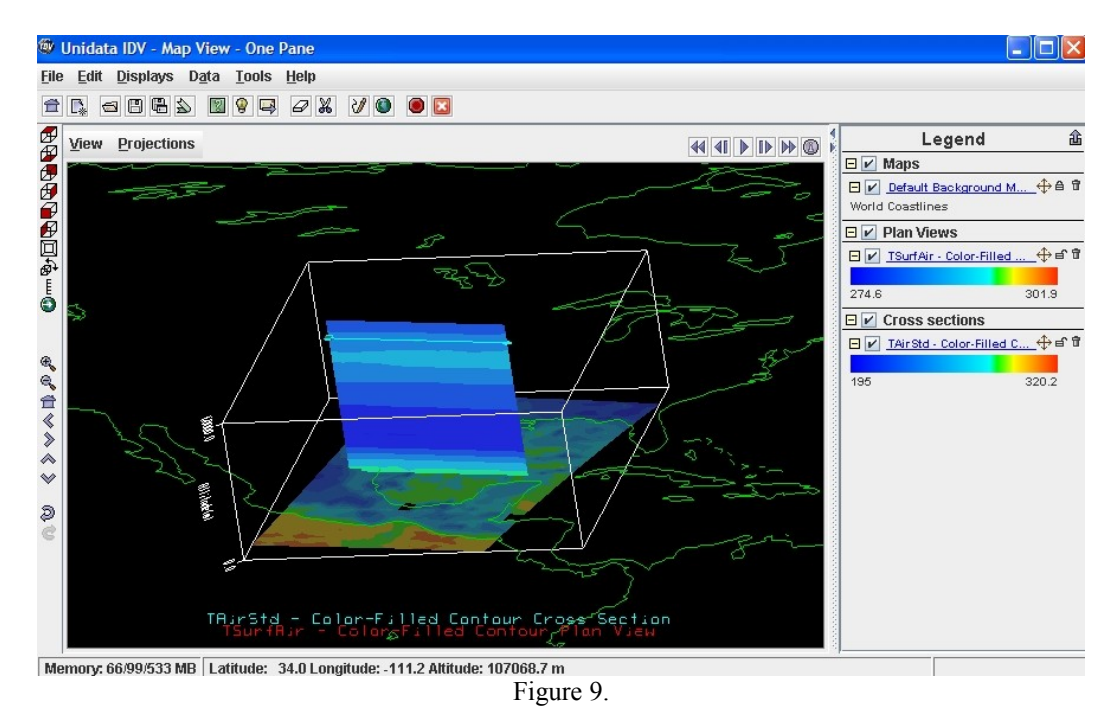

\*\*\* The IDV displays pressure surfaces by converting the pressure to a height in some reference system. There are two reference systems that come standard with the IDV - the U.S. Standard Atmosphere and a logarithmic conversion (also used in Vis5D). The U.S. Standard Atmosphere only computes conversions for pressures up to about 80 km. The logarithmic coordinate system uses the following equations:

 $P = 1012.5 * e^{\lambda}$  (H / -7.2 ) ( $\lambda$  denotes exponentiation)  $H = -7.2 * Ln(P / 1012.5)$  (Ln denotes natural log)

10. To change the color scale, click the parameter in the **Legend** (*TAirStd* in this case) from the above figure; the **Dashboard window** will be brought to front.

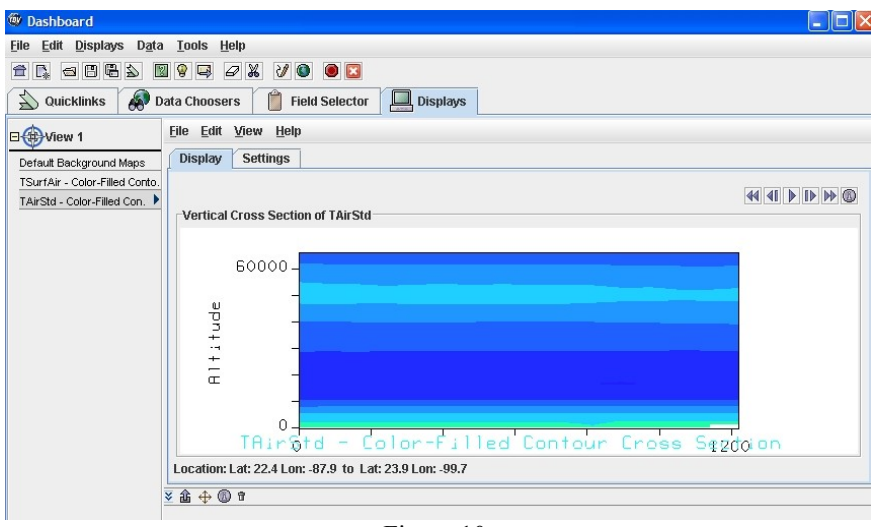

Figure 10.

11. Choose **Settings** and click **default** (of Color Table) to another table, for example *Bright38*.

Í

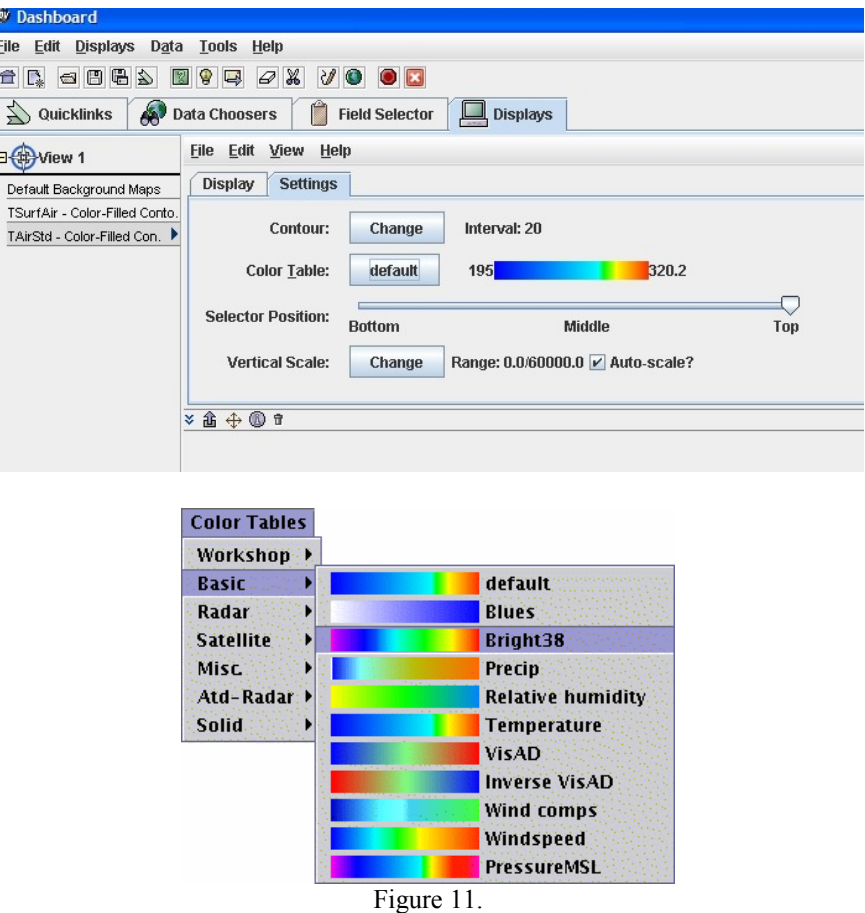

The cross-section contour color will change.

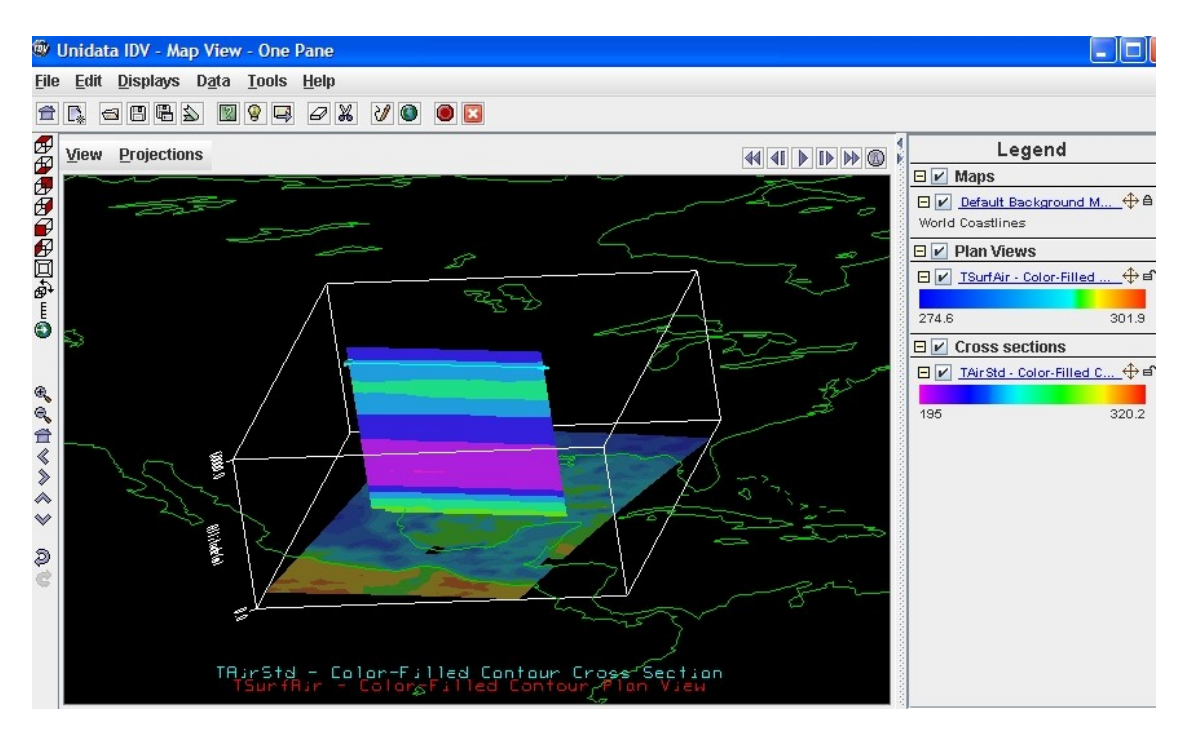

12. Move the horizontal bar (light-blue color) to see the cross-section in anyway you want.

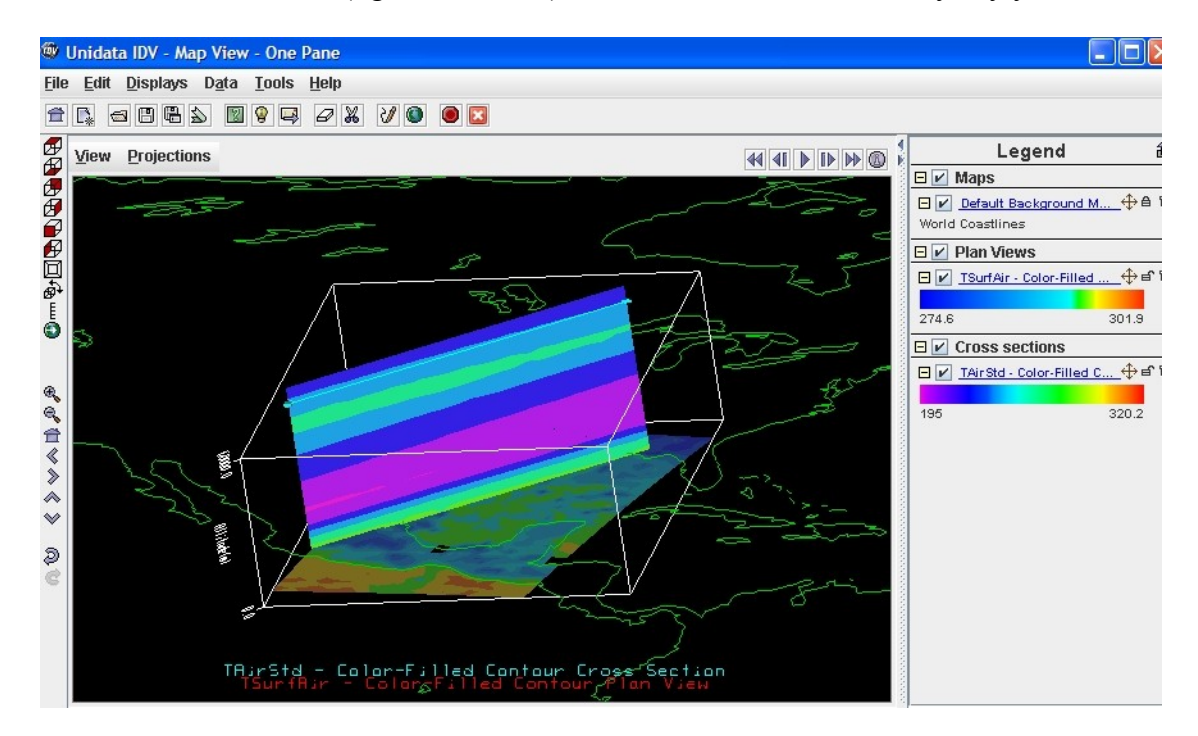

 The user can capture and save the images, make movies or can change the projections **(**under **View** or **Projections** from the above **View window**). Please consult with IDV [user guide](http://www.unidata.ucar.edu/software/metapps/docs/userguide/userguide.pdf) for more details.